# 雪佛兰科鲁兹防盗系统(类型 2)

### 适用车型:

雪佛兰科鲁兹防盗系统(非智能类型 2)

## 功能说明:

 本功能用于雪佛兰科鲁兹车型因为钥匙无效或者丢失情况下,需要匹配钥匙并 且注销其它钥匙执行相关功能。

#### 测试条件及注意事项:

 保持车辆静止,处于一个相对稳定安全的环境中,同时保证车辆电瓶有足够的 电压,否则可能会馈电导致发动机启动失败。

## 操作步骤:

- 防盗密码读取
- 1).按照以下路径选择"防盗密码读取",在确认满足相关测试条件的情况下执行功 能,如图 1:

防盗匹配 V10.60 > 国产车 > 上海通用

防盗密码读取

防盗系统

遥控系统

图 01

第 1 页 共 15 页

2).选择"防盗密码读取"之后,选择"EVROLET(雪佛兰)",再选择"Cruze(科鲁 兹)",图 02;

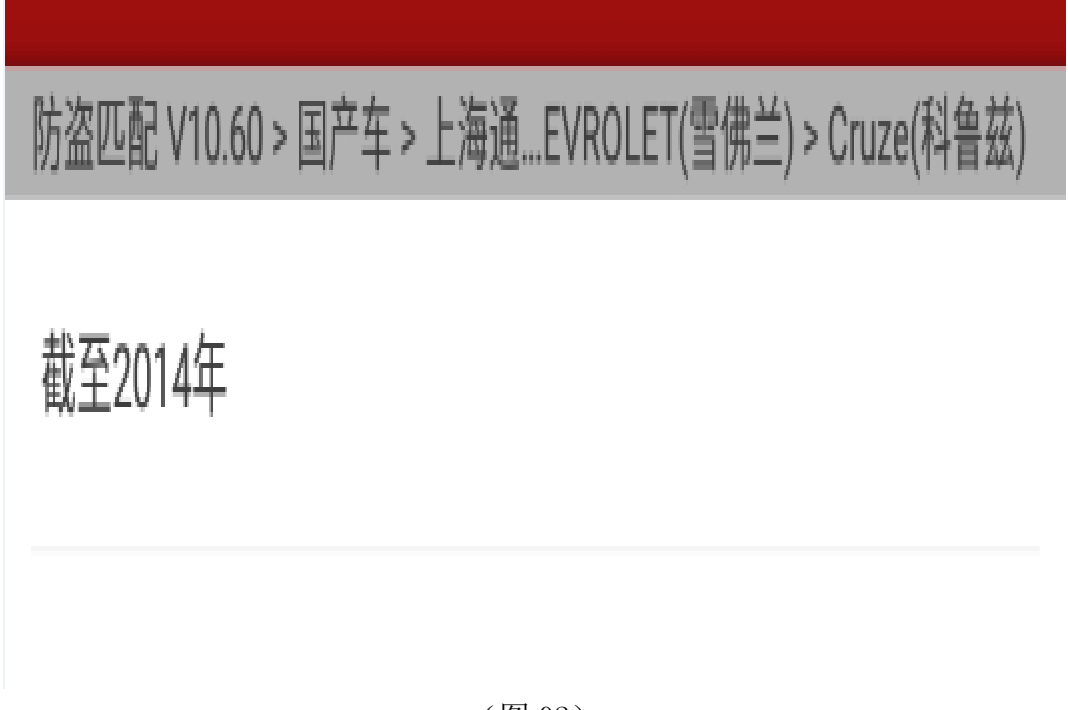

(图 02)

3). 选择"截至 2014 年", 读取防盗密码, 如图 3;

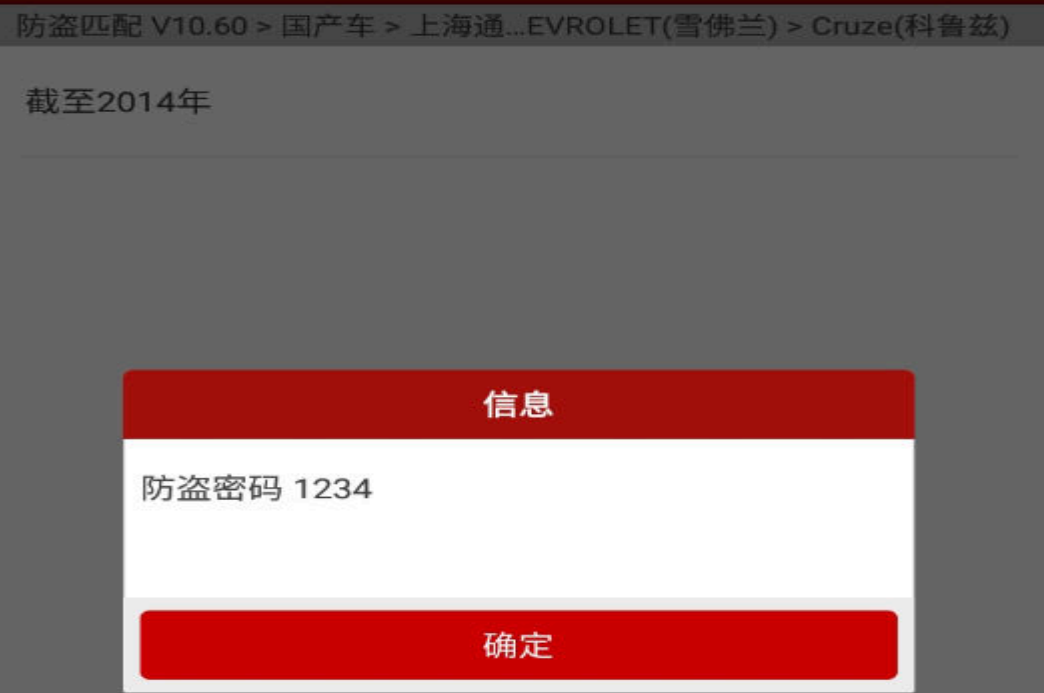

- 菜单进入
- 4).按照以下路径选择"防盗系统",在确认满足相关测试条件的情况下执行功能, 如图 4;

防盗匹配 V10.60 > 国产车 > 上海通用 防盗密码读取 防盗系统 遥控系统

图 4

5). 选择"防盗系统"后,按顺序依次选择"EVROLET (雪佛兰)"-> "Cruze (科鲁 兹)"-> "2009年以后"-> "类型 2"-> "不带智能", 如图 5;

防盗匹配 V10.60 > 国产车 > 上海通...) > 2009年以后 > 类型2 > 不带智能

钥匙全丢

清除故障码

读数据流

- 钥匙数量
- 6). 选择"读数据流",读取当前钥匙数量,如图 6;

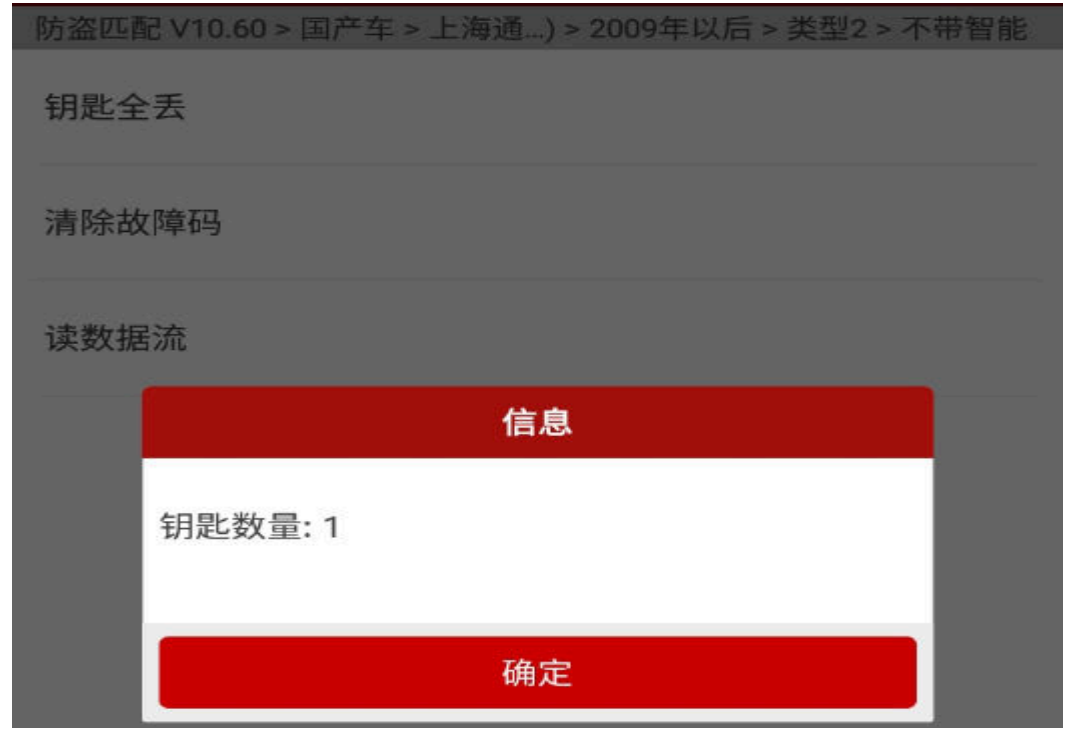

图 6

● 钥匙全丢

7).钥匙全部丢失或无效情况下,需执行此功能,执行该功能前要确保密码已经获取, 选择"钥匙全丢",如图 7;

防盗匹配 V10.60 > 国产车 > 上海通...) > 2009年以后 > 类型2 > 不带智能

钥匙全丢

清除故障码

读数据流

8).选择钥匙全丢后,显示如下菜单,输入正确密码,点击"确定",如图 8;

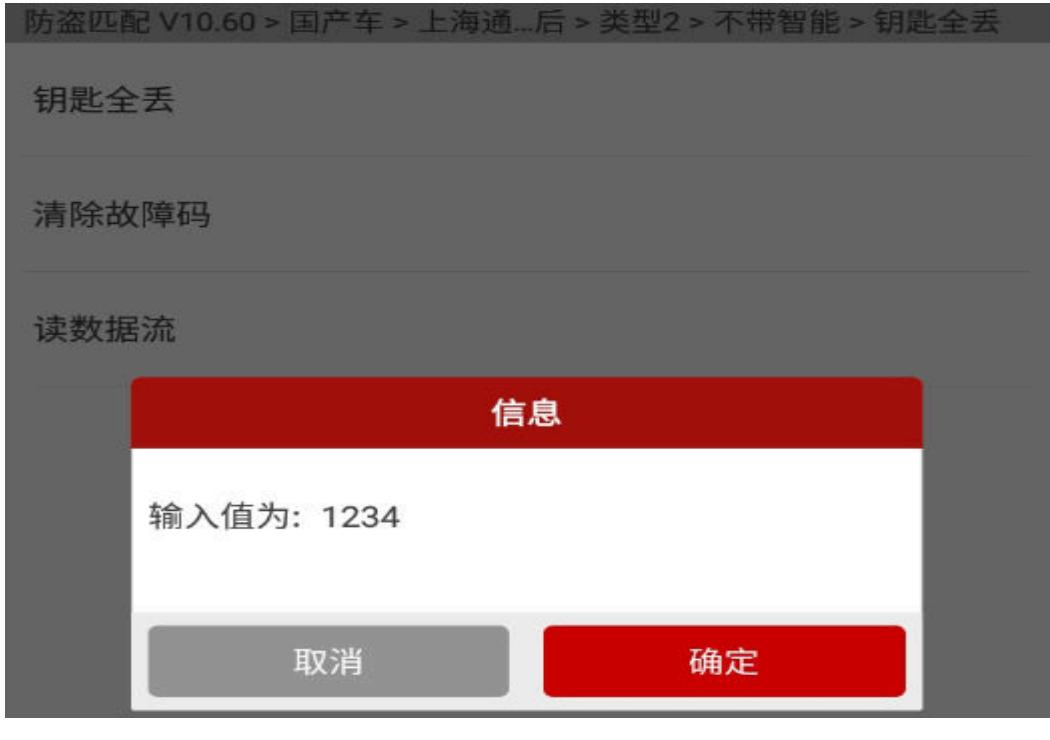

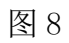

9). 关闭点火开关, 等待 5 秒钟, 再打开点火开关, 点击"确定"继续, 如图 9;

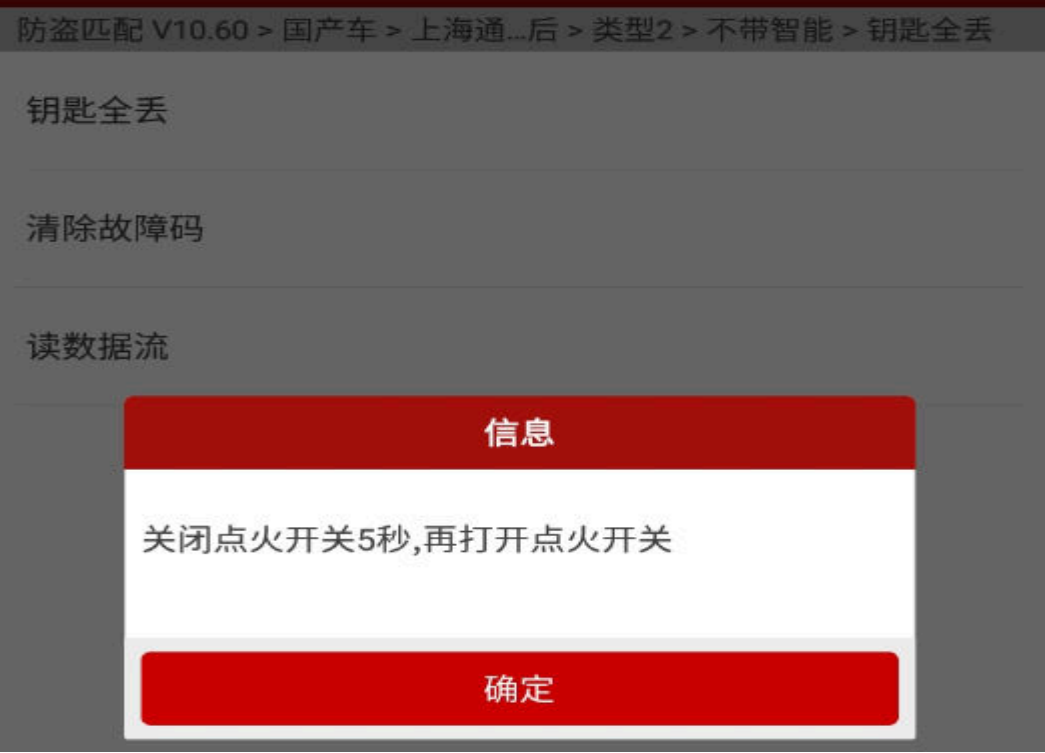

图 9

10). 需等待约 12 分钟, 功能继续向下执行, 如图 10;

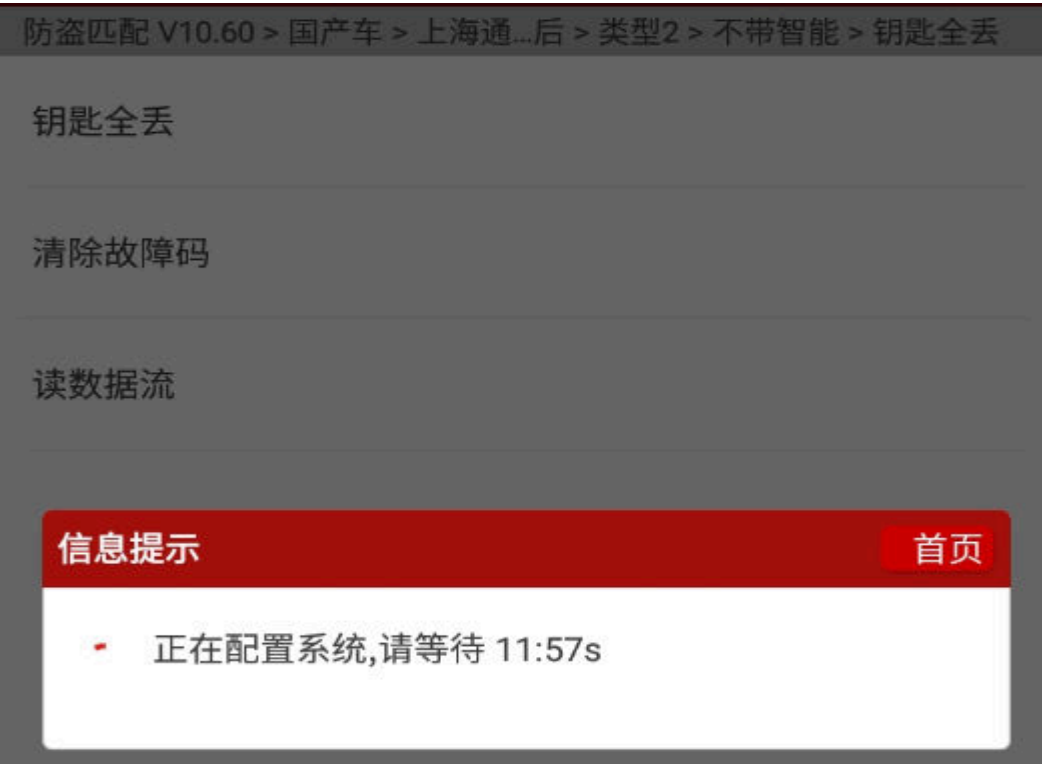

11).关闭点火开关,并拔出钥匙,然后点击"确定"继续向下执行,如图 11;

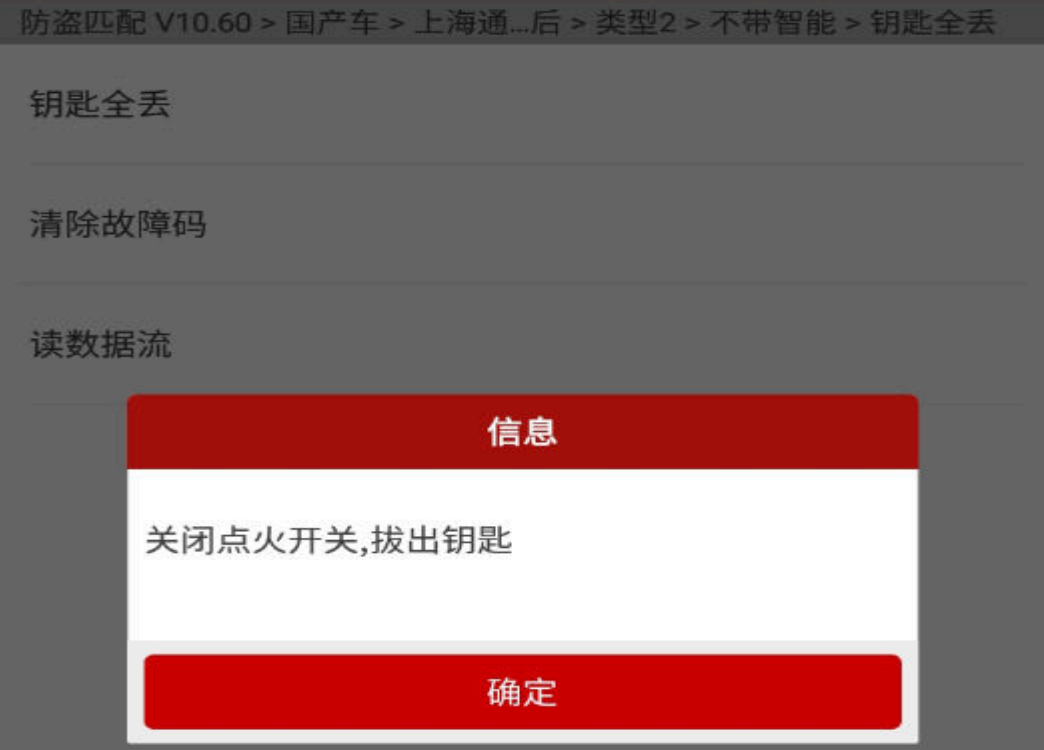

图 11

图 10

12).此时需确认所有电器均已关闭,打开驾驶车门,然后再重新关上驾驶车门,点 击"确定"继续向下执行,如图 12;

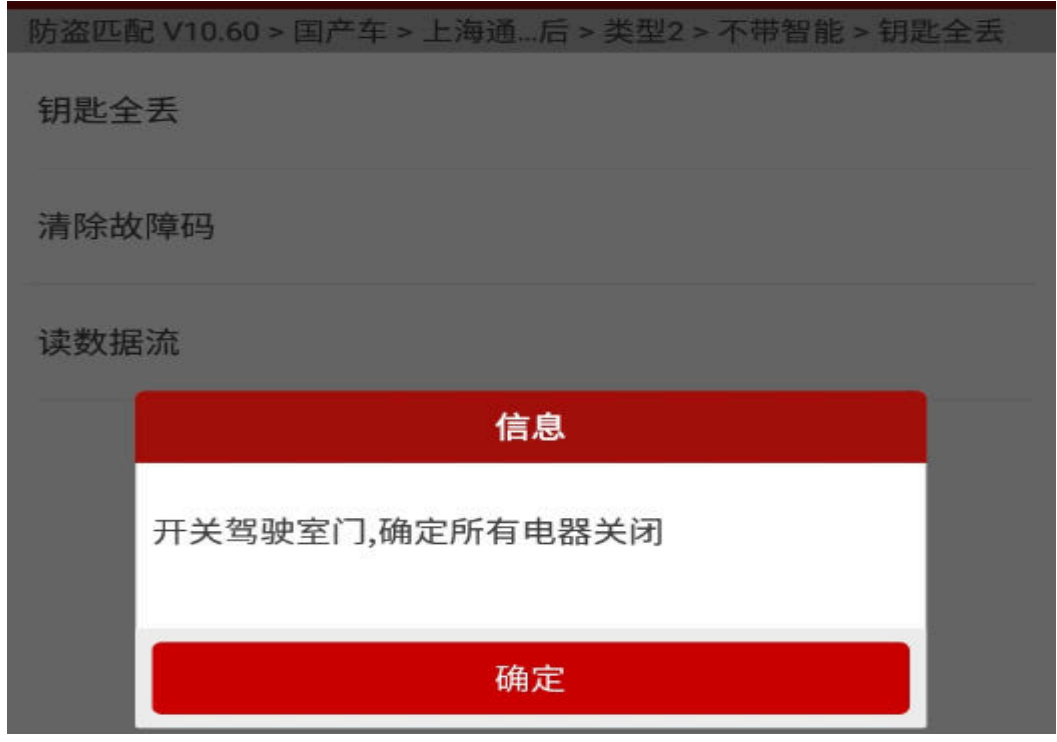

图 12

13).插入钥匙,并打开点火开关,然后点击"确定"继续向下执行,如图 13;

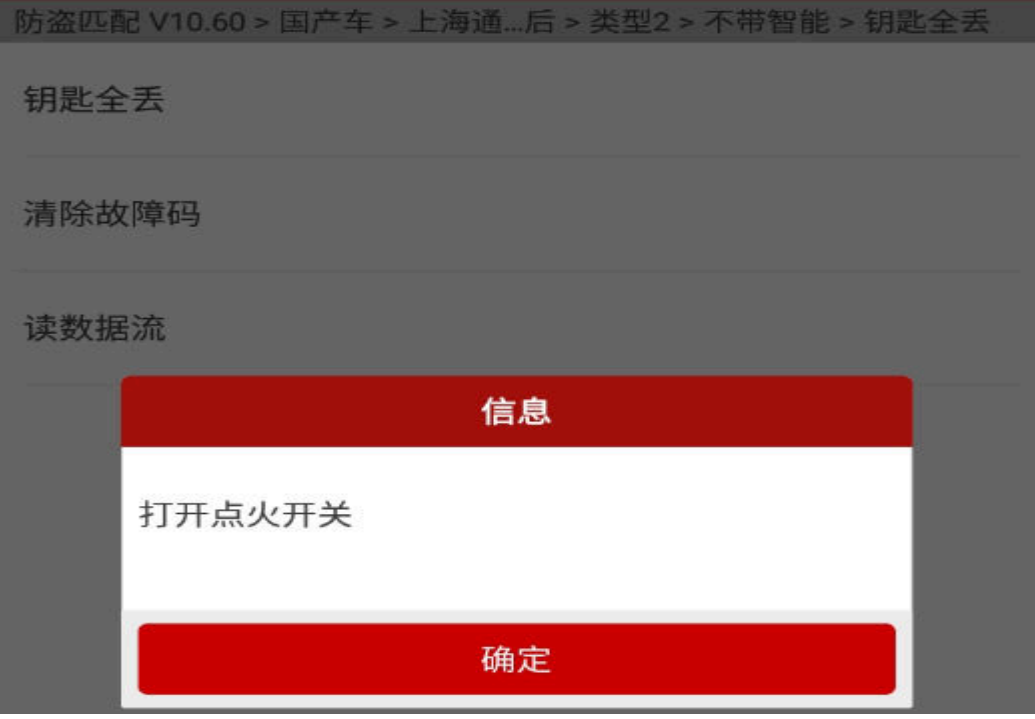

图 13

14). 匹配成功第 1 把钥匙后, 设备提示"是否匹配下一把", 点击"确定"可继续匹 配下一把钥匙,点击"取消"则完成匹配,点击"确定"按钮,继续向下执行 如图 14;

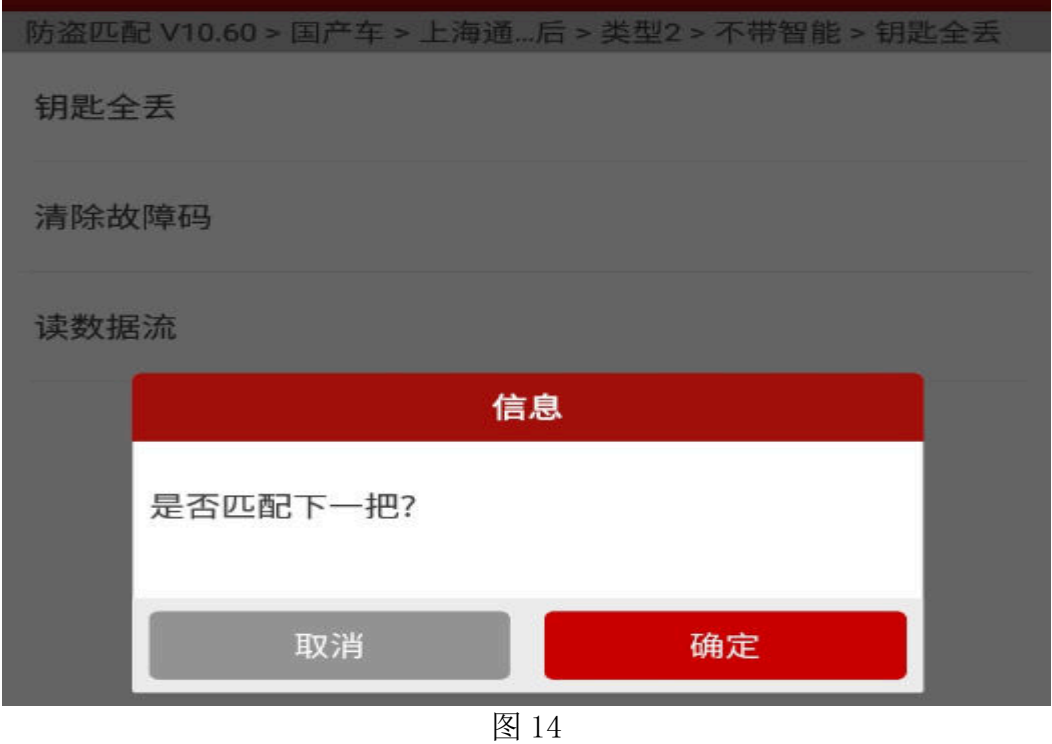

- 
- 15).关闭点火开关,并拔出钥匙,然后点击"确定"继续向下执行,如图 15;

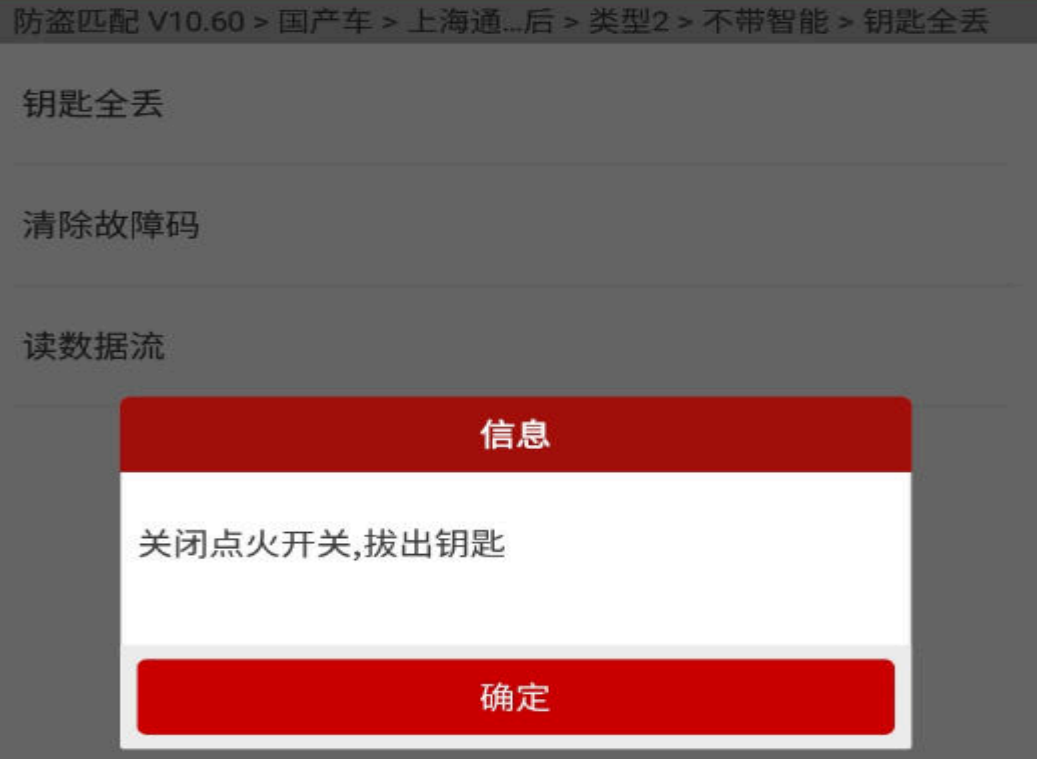

16).插入第 2 把要匹配的钥匙,打开点火开关,点击"确定"继续,如图 16;

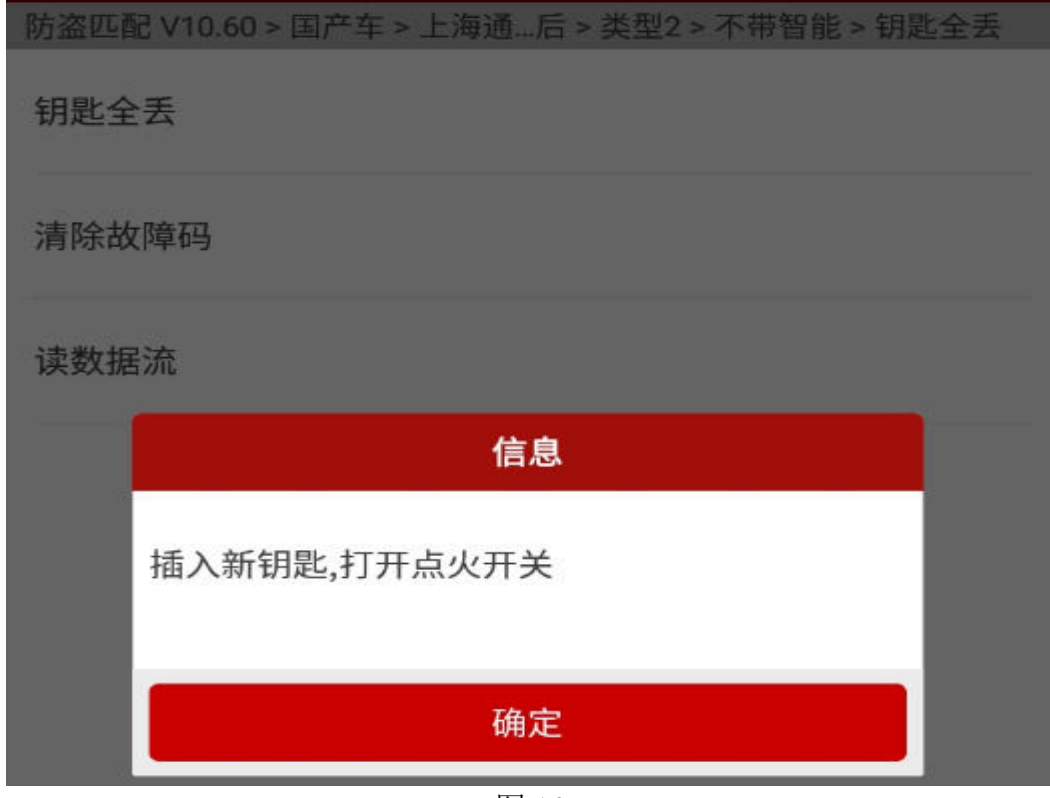

图 16

17). 关闭点火开关, 并拔出钥匙, 然后点击"确定"继续向下执行, 如图 17;

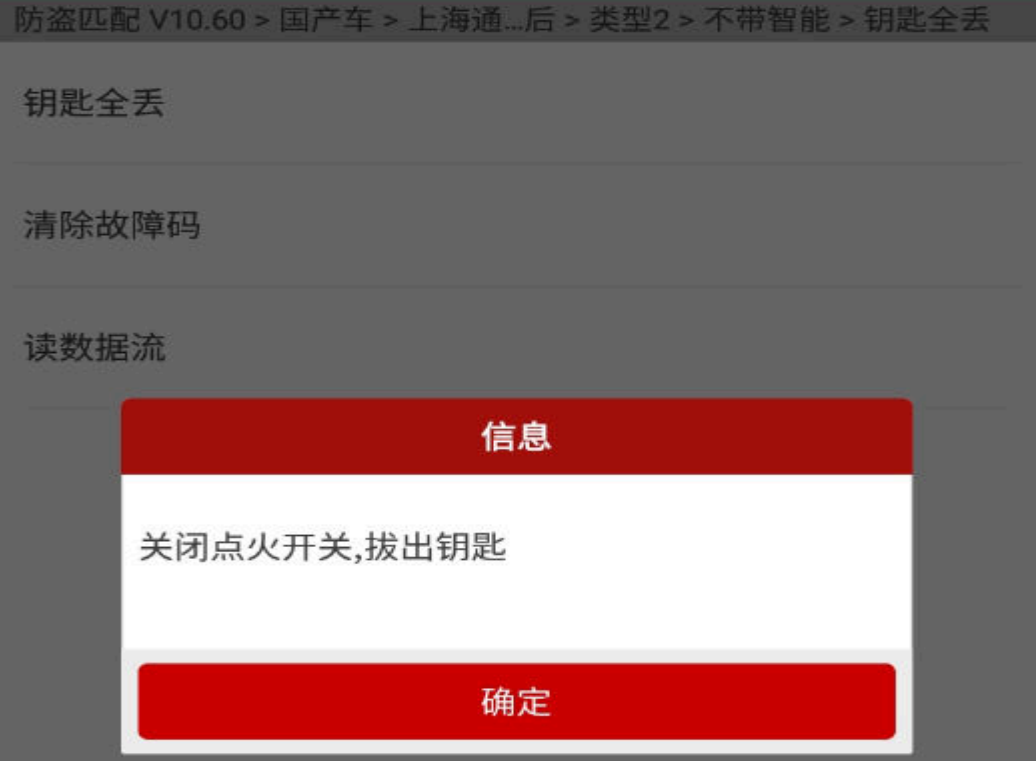

图 17

18).此时需确认所有电器均已关闭,打开驾驶车门,然后再重新关上驾驶车门,点 击"确定"继续,如图 18;

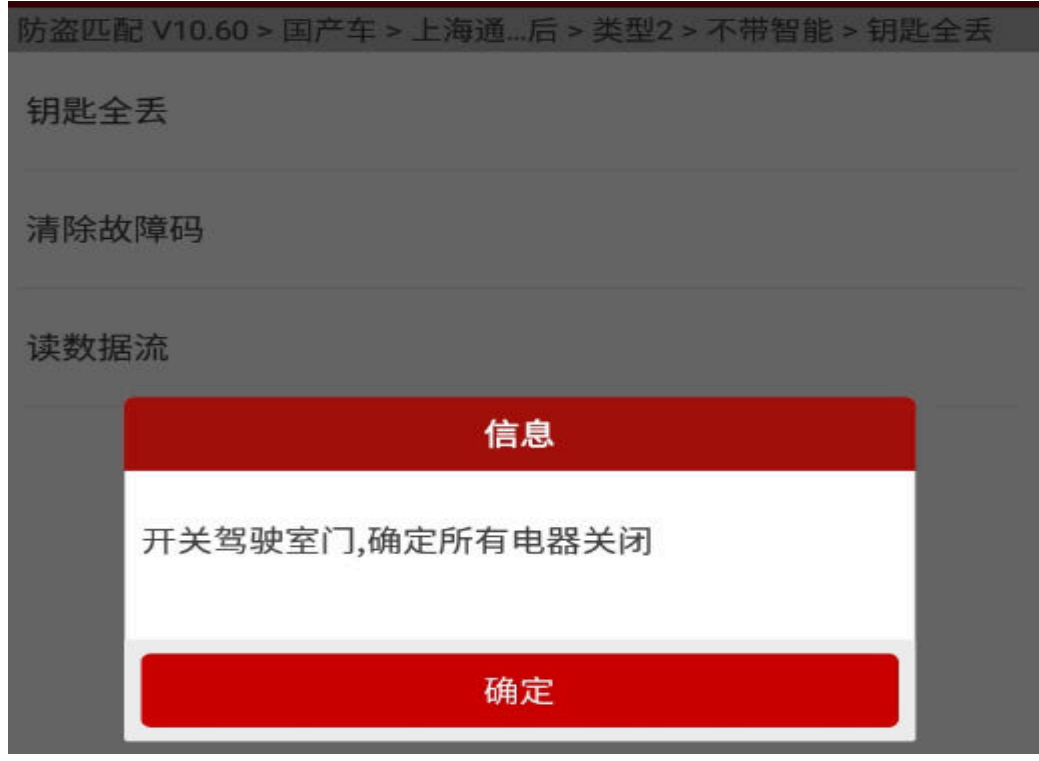

图 18

19).此时需确认所有电器均已关闭,打开驾驶车门,然后再重新关上驾驶车门,点 击【确定】按钮,继续向下执行,如图 19;

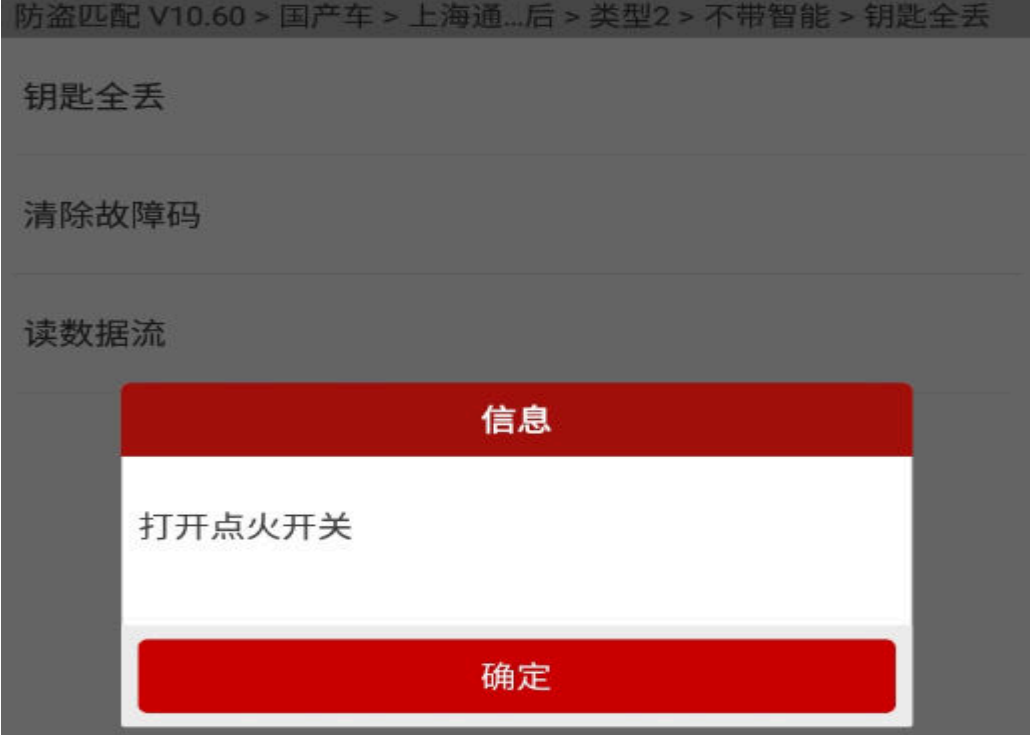

20). 匹配成功第 2 把钥匙后, 设备提示"是否匹配下一把", 点击"确定"可继续匹 配下一把钥匙,点击"取消"则完成匹配,点击"取消"按钮继续,如图 20;

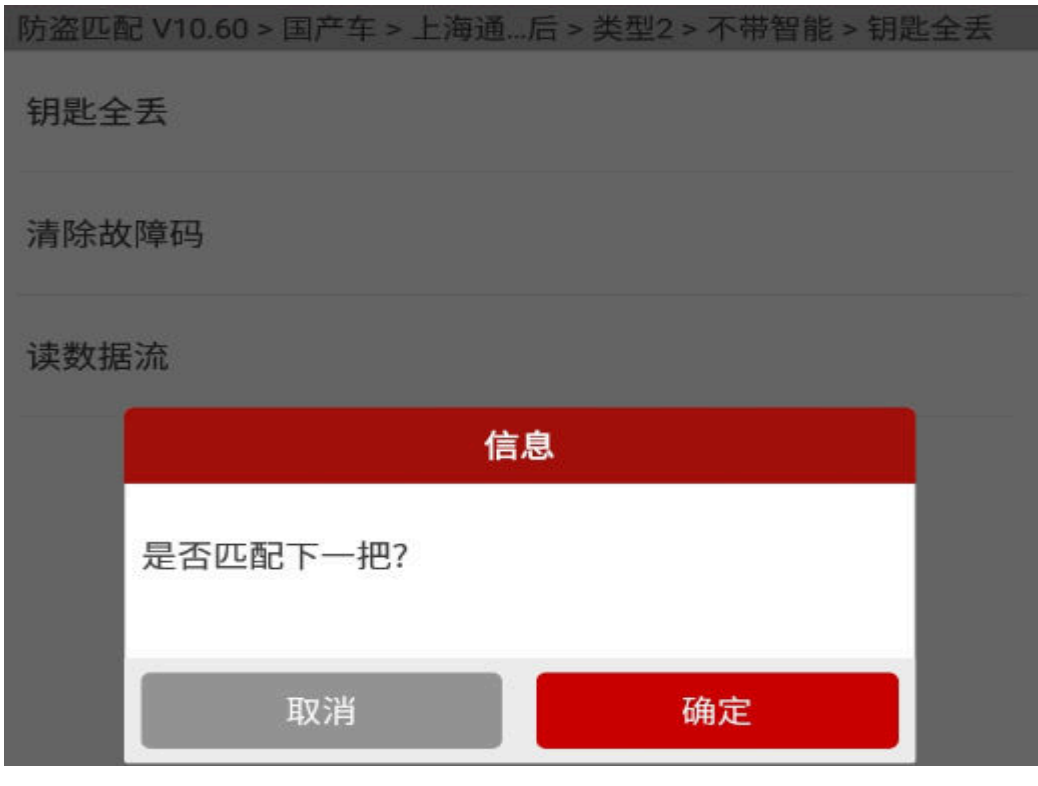

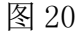

21). 关闭点火开关, 并拔出钥匙, 然后点击"确定"继续向下执行, 如图 21;

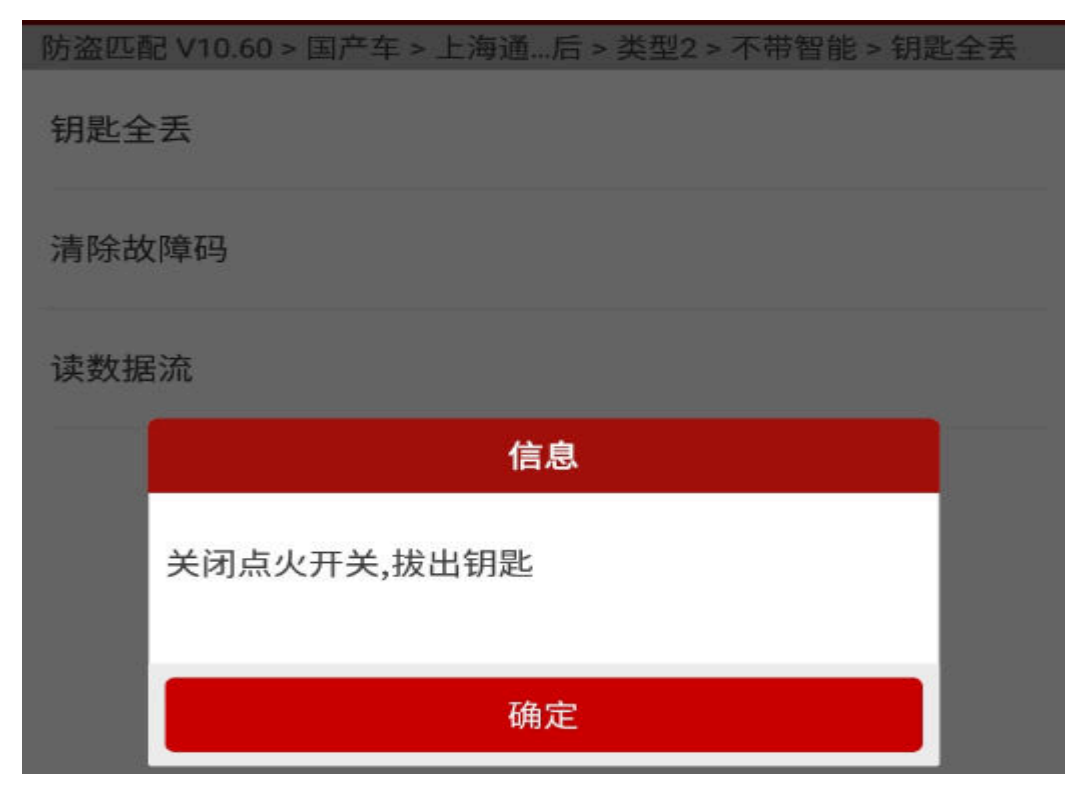

22).此时需确认所有电器均已关闭,打开驾驶车门,然后再重新关上驾驶车门,点 击"确定"按钮,继续向下执行,如图 22;

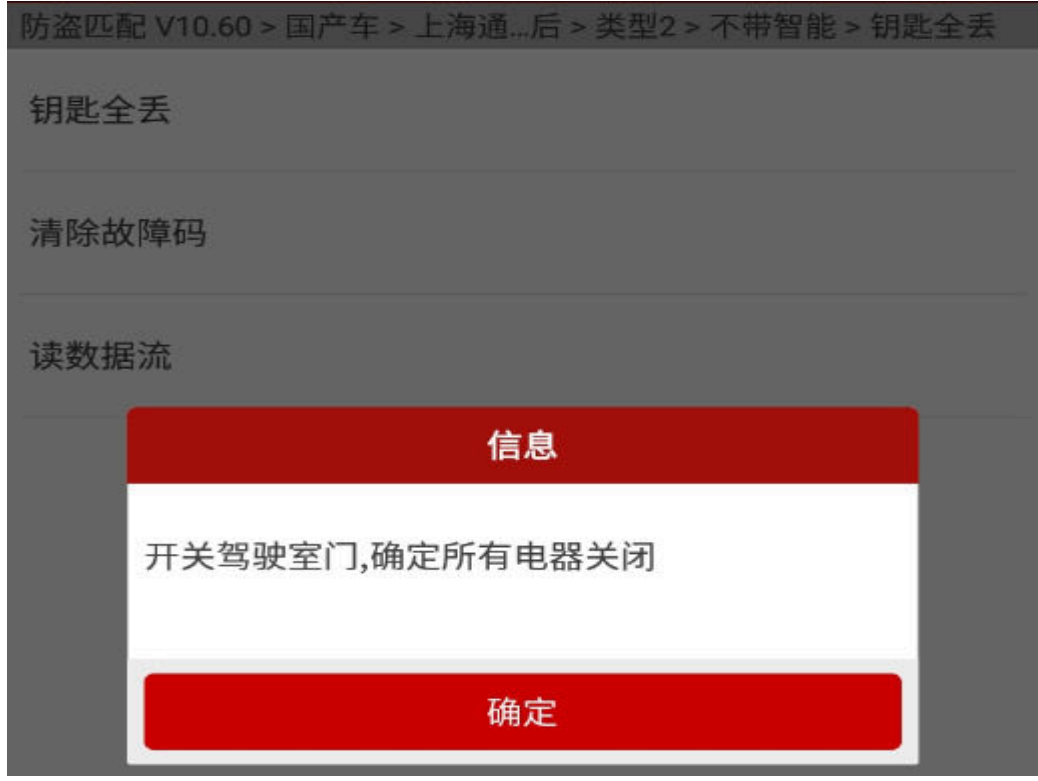

图 22

23).插入钥匙,并打开点火开关,然后点击"确定"继续向下执行,如图 23;

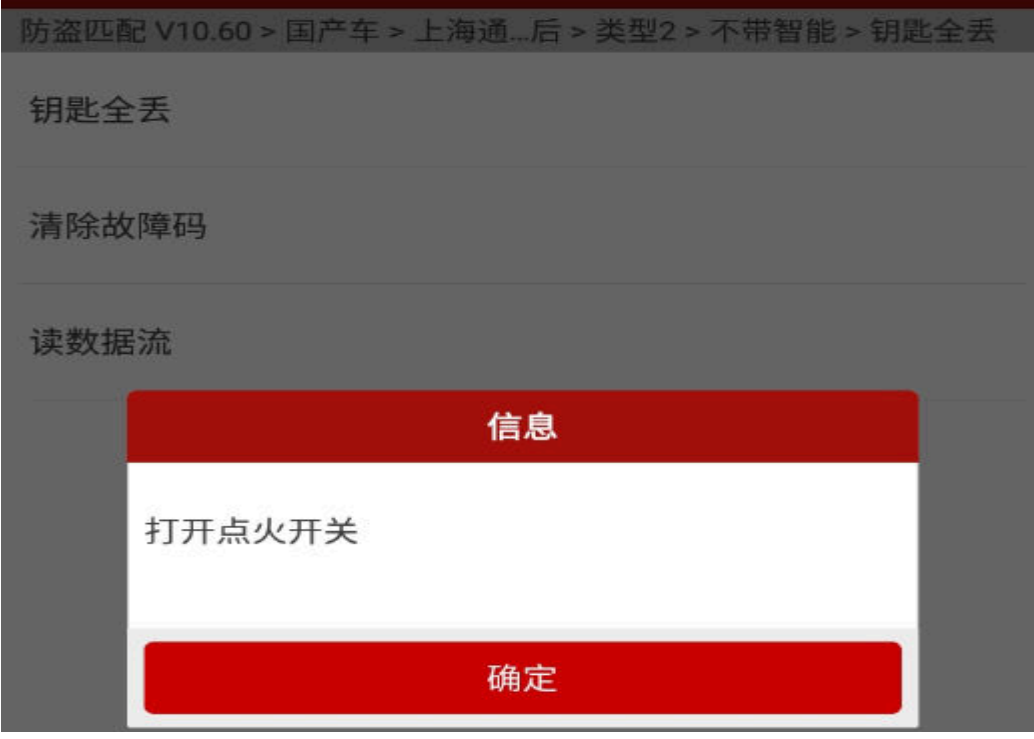

图 23

24).关闭点火开关,然后点击"确定"按钮,继续向下执行,如图 24;

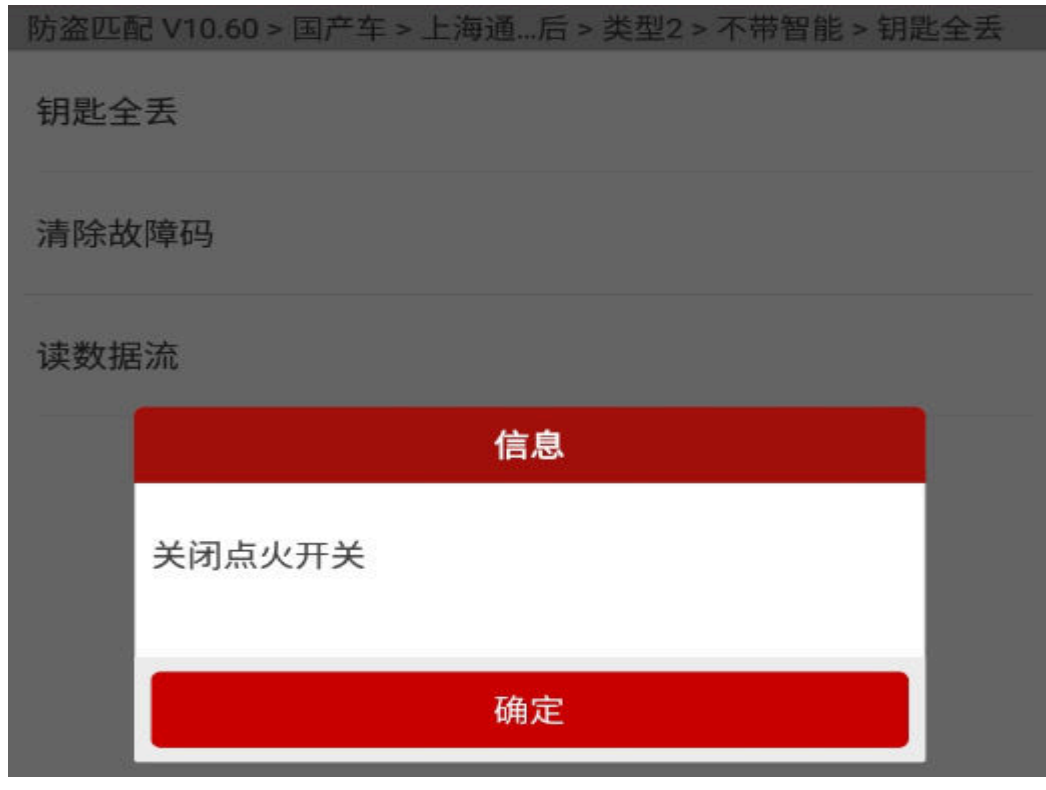

图 24

25).打开点火开关,然后点击"确定"按钮,继续向下执行,如图 25;

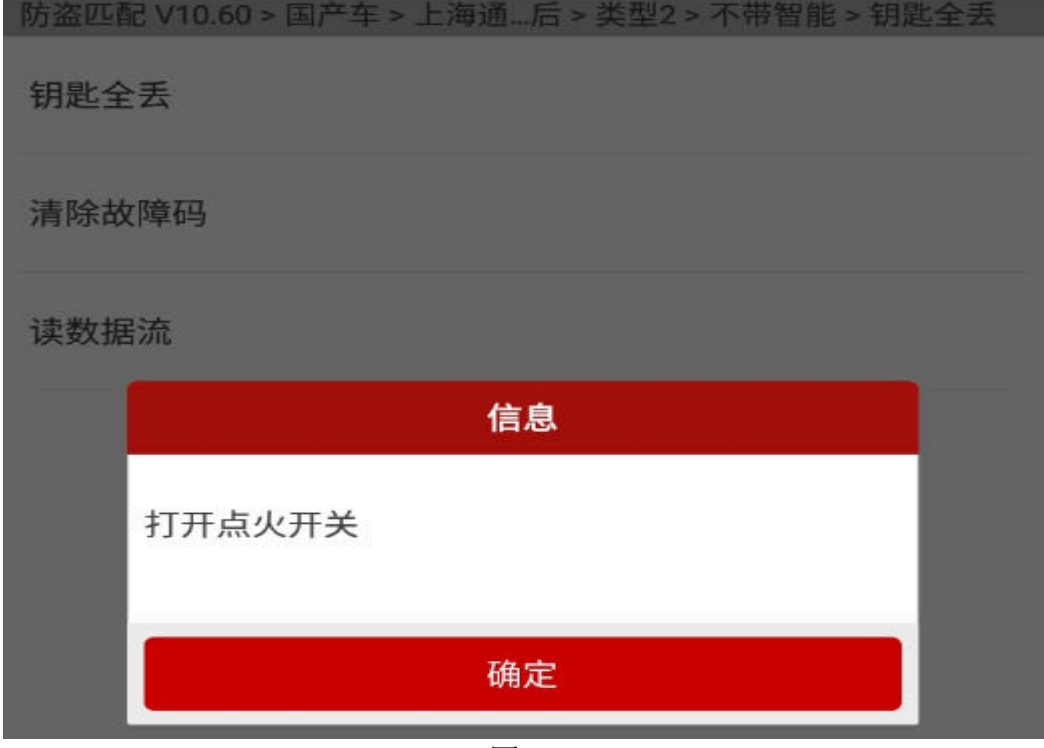

26). 按要求完成以上步骤之后, 设备提示"匹配完成", 点击"确定"按钮, 将已经 匹配的钥匙依次启动发动机,验证钥匙是否匹配成功,如图 26;

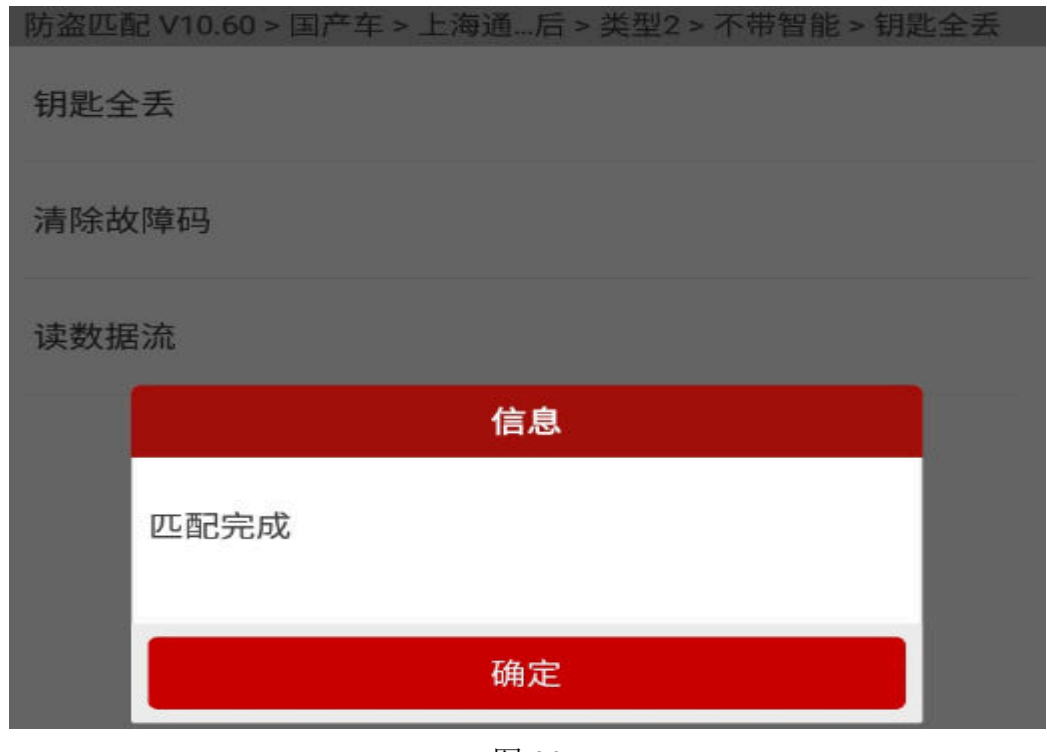

图 26

- 清除故障码
- 27).按照以下路径选择"清除故障码",在确认满足相关测试条件的情况下执行功能, 点击"确定"继续向下执行,如图 27;

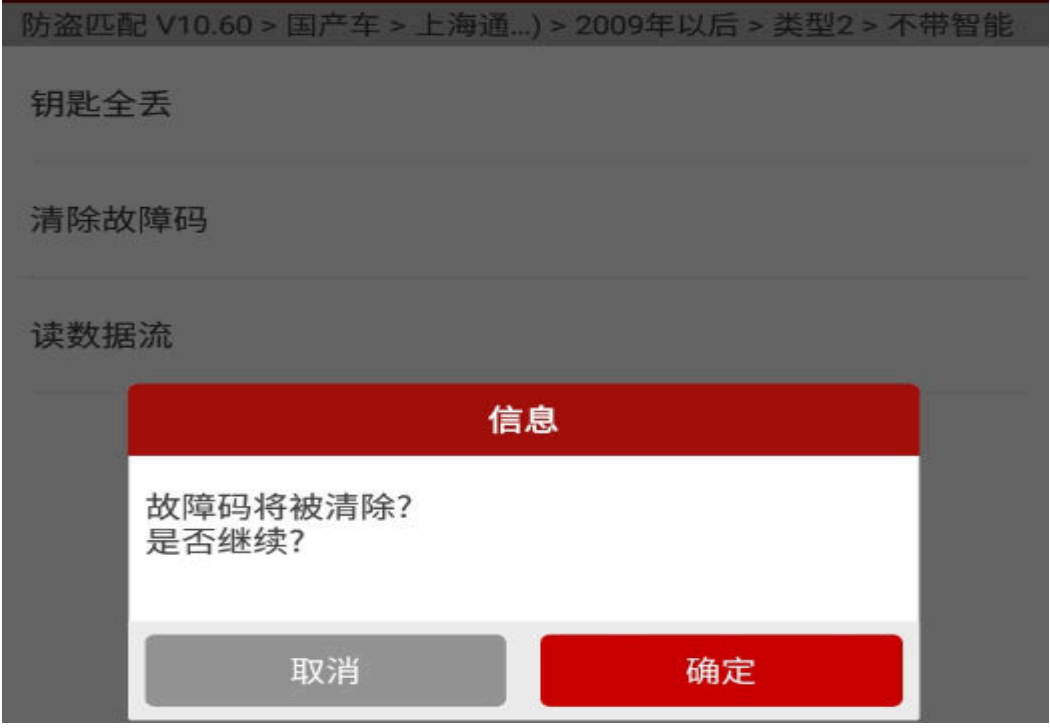

28). 设备提示"清码命令已发送",点击"确定"按钮,返回主菜单,如图 28;

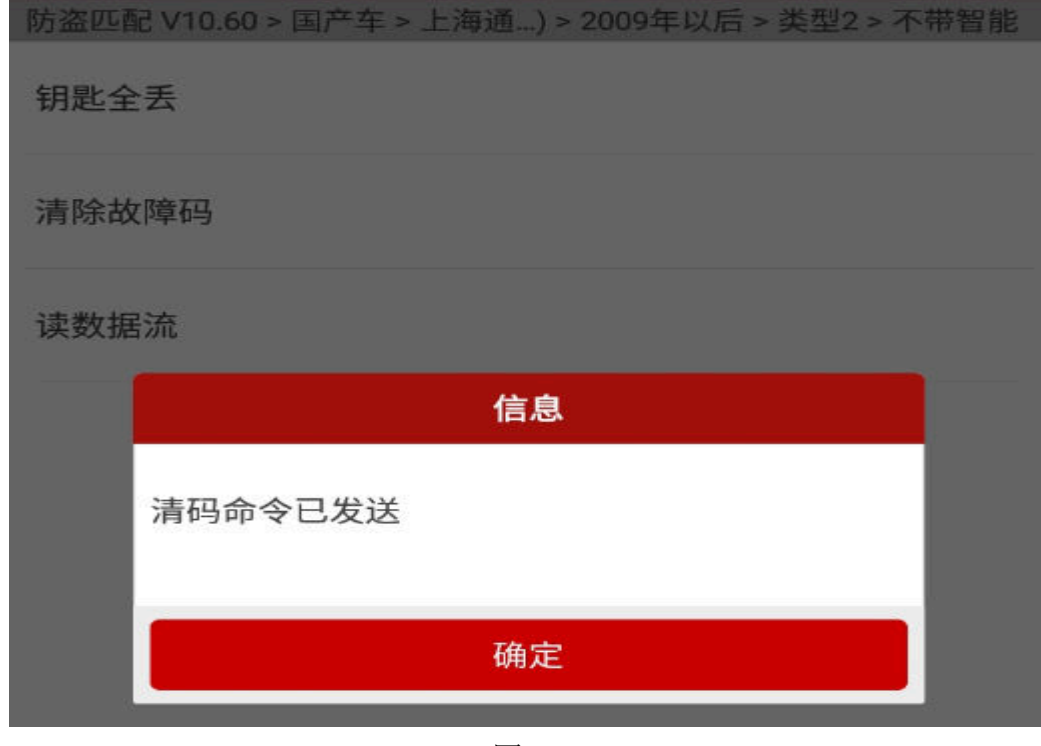

图 28

# 声明:

 该文档内容归深圳市元征科技股份有限公司版权所有,任何个人和单位不经同 意不得引用或转载。